# multicomp PRO

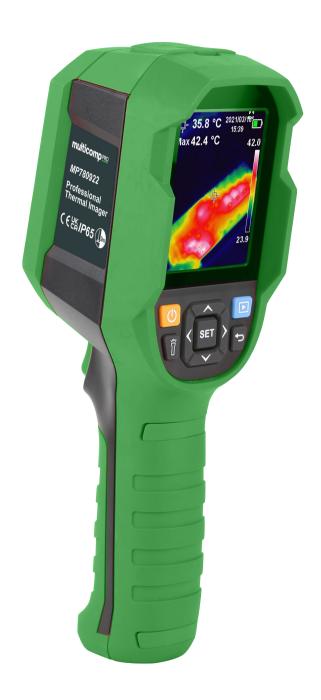

Thermal Imager
Software User Manual

# **System Requirement**

- 1GHz or higher-frequency CPU
- 1GB or larger memory
- Hard disk with 2GB or larger free space
- USB 2.0/3.0

# **Supported Operating System**

Microsoft Windows not lower than Vista

Please update the system in advance if your system is lower than the aforementioned versions.

# Operation

Two modes of the device, video mode and USB mode, can be automatic identified by PC software.

# Video Mode

1. Interfaces and Basic Functions

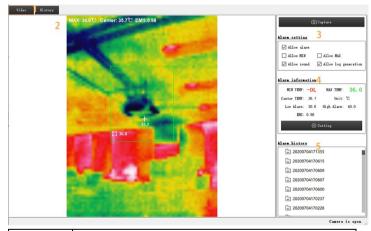

| Zone | Description                      |  |  |
|------|----------------------------------|--|--|
| 1    | Real-time video or alarm history |  |  |
| 2    | Real-time video                  |  |  |
| 3    | Alarm setting                    |  |  |
| 4    | Alarm information                |  |  |
| 5    | Alarm history list               |  |  |

# Full-screen mode

- Double click zone 2 to enter full-screen mode
- Double click zone 2 or press ESC button to exit full-screen mode.

# 2. Alarm History Review

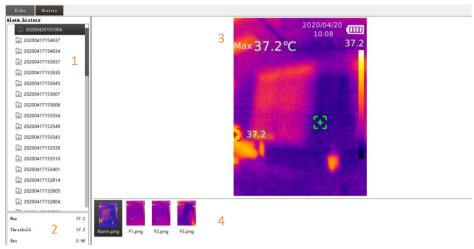

| Zone | Description                            |  |
|------|----------------------------------------|--|
| 1    | Alarm history list                     |  |
| 2    | Alarm information                      |  |
| 3    | Alarm photos                           |  |
| 4    | Alarm photo list                       |  |
|      | (F/L represents pre/post-alarm photos) |  |

#### 3. Alarm Function

When the maximum temperature exceeds or equals to the alarm threshold:

- Maximum temperature will be displayed in color of warning if the alarm is allowed.
- Sound alarm will be enabled if sound alarm is allowed.
- Alarm history files will be automatically generated if log generation is allowed. 1 alarming photo, 3 pre-alarm photos and 3 post-alarm photos will be stored if the condition is met.

# **USB Mode**

1. Interfaces and Basic Functions

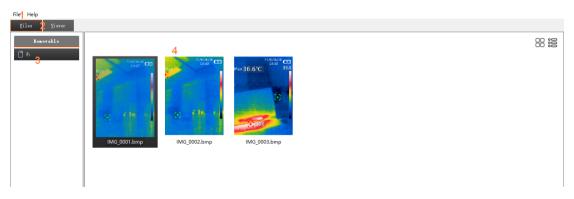

| Zone | Description                     |  |
|------|---------------------------------|--|
| 1    | Menu                            |  |
| 2    | Photo list or photo information |  |
| 3    | Removable disk list             |  |

4 Photo list

#### 2. Photo Review

• Double click any photo file in zone 4 to open it.

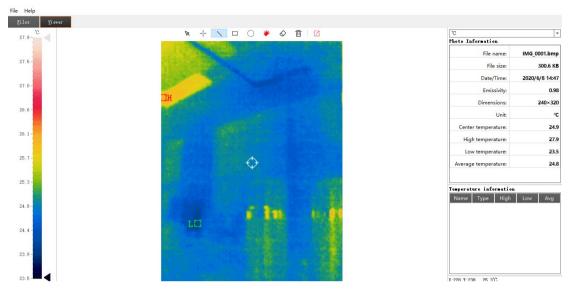

• The information of photo will be displayed on the right.

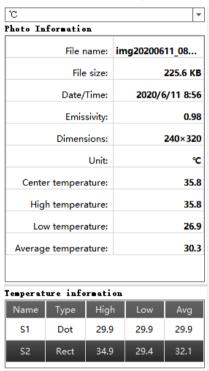

# 3. Photo Analysis

- Note that the analysis tools are included.
- This is to select existing graphics, which will be displayed by dotted lines.
- This is to select the shape of graphics between point, line, rectangle and circle, and the data of drawing graphics will be recorded on the right.

# Temperature information

| Name | Туре   | High | Low  | Avg  |
|------|--------|------|------|------|
| S1   | Dot    | 24.7 | 24.7 | 24.7 |
| S2   | Dot    | 25.0 | 25.0 | 25.0 |
| S3   | Circle | 25.2 | 24.5 | 24.8 |
| S4   | Line   | 25.0 | 24.7 | 24.8 |

- Phis is to select the colours of graphics.
- This is to cancel selected graphics.
- This is to delete all the graphics.
- This is to export images files.

# 4. Others

• The temperature of cursor's pixels will be displayed on the lower right corner.

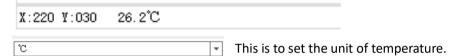